# **SPrairie State College**

# **Self-Service Password Tool**

## **Table of Contents**

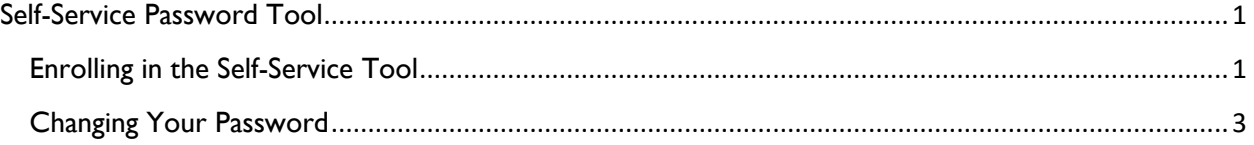

# <span id="page-1-0"></span>**Self-Service Password Tool**

Prairie State College offers a self-service tool for users to change their own password. The online tool is available 24/7, 365 days a year. In short, by enrolling in this tool, you'll provide information that can be used to verify your identity so that you can change your password.

#### <span id="page-1-1"></span>Enrolling in the Self-Service Tool

- 1. Go to [https://password.prairiestate.edu](https://password.prairiestate.edu/)
- 2. Enter your PSC username and password.

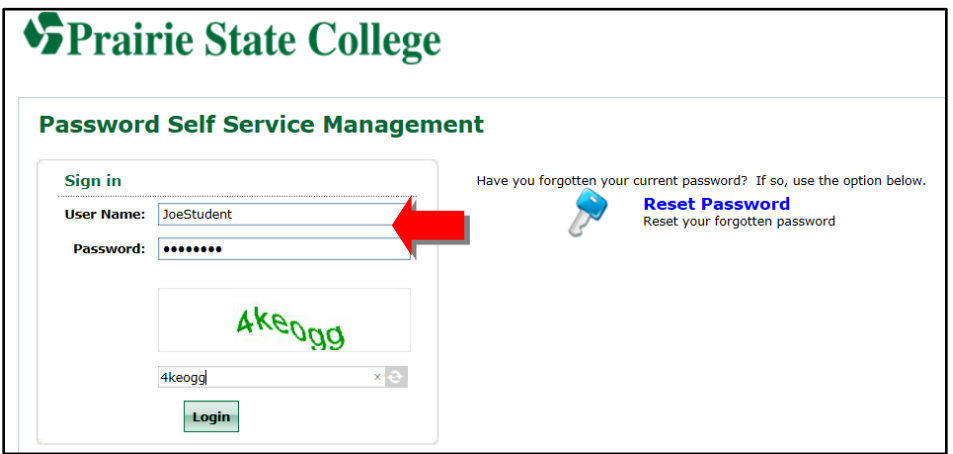

3. Enter the verification code.

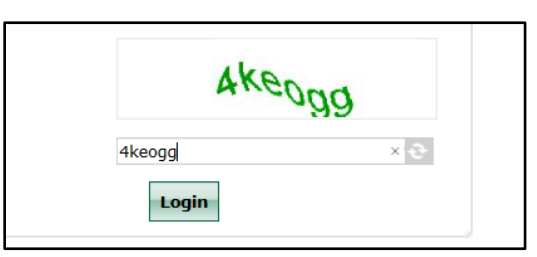

4. Click **Login**.

- 5. Select the type of validation that you want to use:
	- a. **Security Question:** Create security questions that you have to answer to be able to reset your password.
		- i. Select the **Security Questions** tab.
		- ii. Select your questions and enter the appropriate answers.

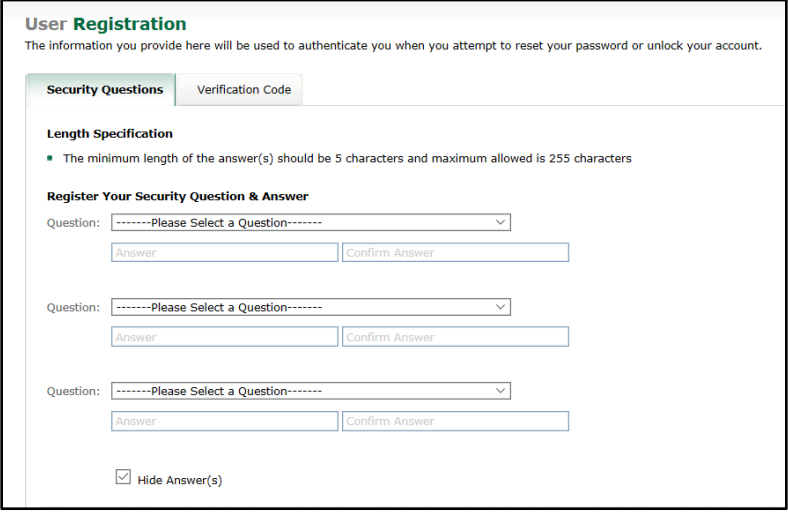

- b. **Verification Code:** Have a verification code sent to your cell phone or alternate email address to be able to reset your password.
	- i. Select the **Verification Code** tab.
	- ii. Enter your cell phone number and/or a personal email address.

**Note:** Do *not* use your PSC email address as the address in the Self-Service Tool. If you can't log into your accounts, you will not be able to access the password reset email.

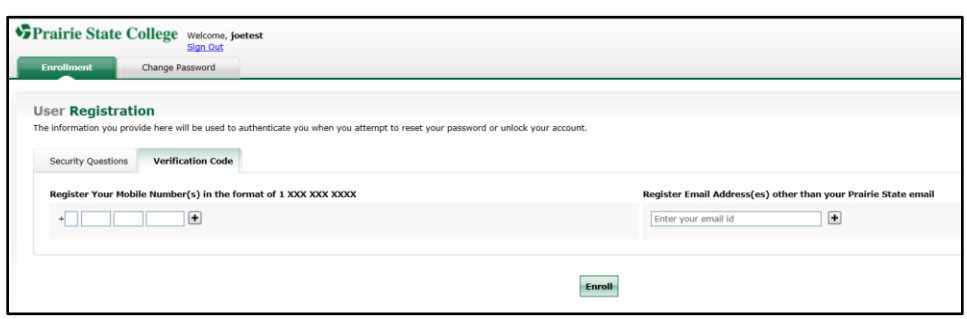

6. Click **Enroll** at the bottom of the screen and you are ready to use the Self-Service Tool.

### <span id="page-3-0"></span>Changing Your Password

In the event that your password has expired, or you have forgotten your password, you can reset it using the Self-Service Tool from anywhere on the Internet.

- 1. Go to [https://password.prairiestate.edu](https://password.prairiestate.edu/)
- 2. Click **Reset Password** on the right side of the screen.

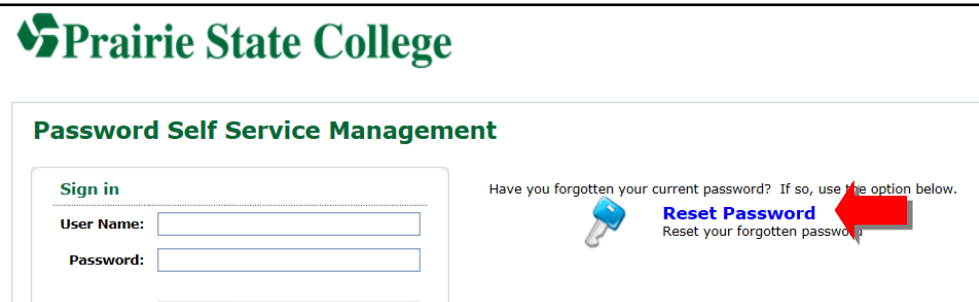

3. Enter your PSC username.

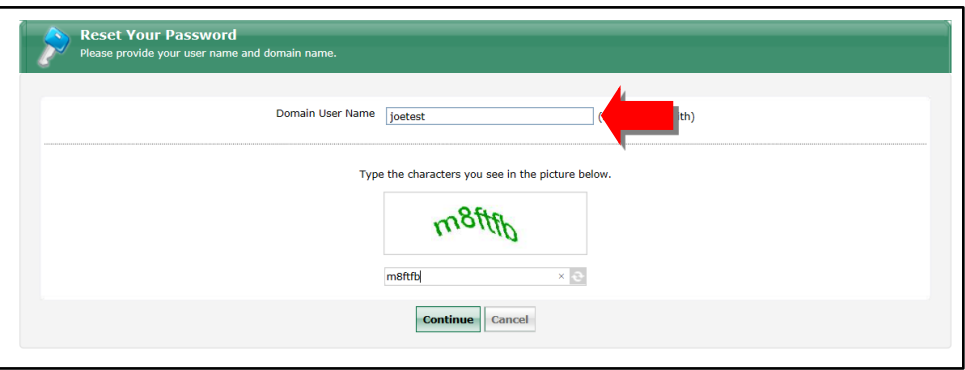

4. Select the validation method you setup when enrolling in the Self-Service Tool.

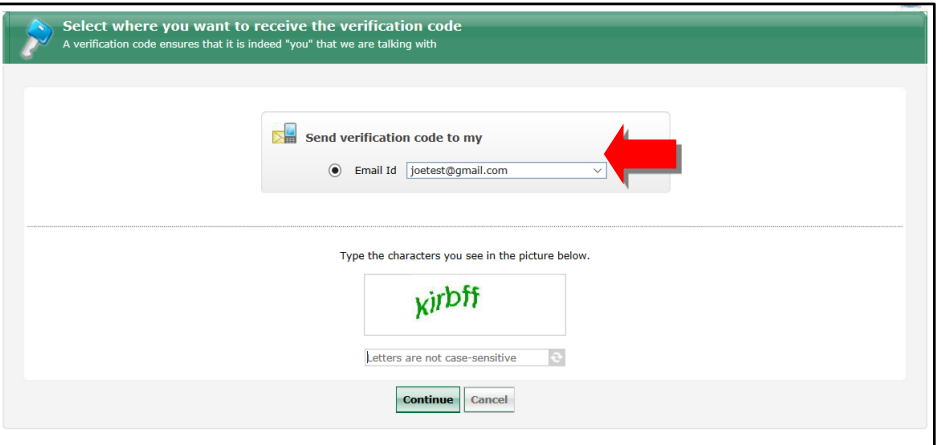

5. For **cell phone or email verification**, enter the code received in the email/text message.

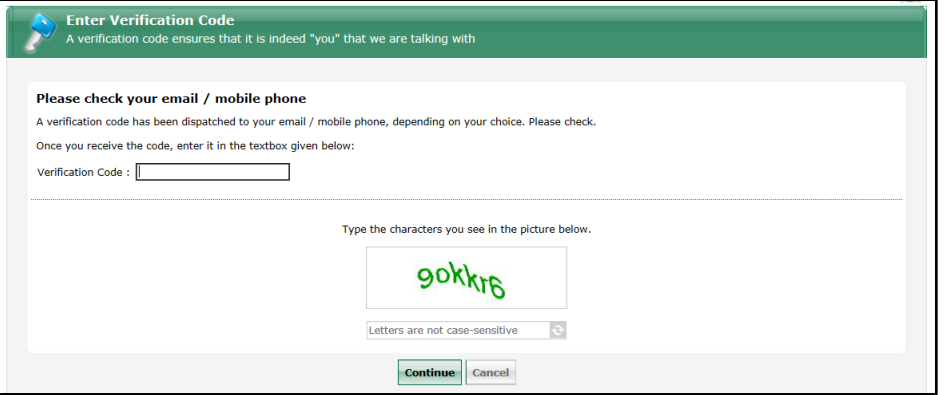

6. For **security question verification**, enter the appropriate answers for the questions.

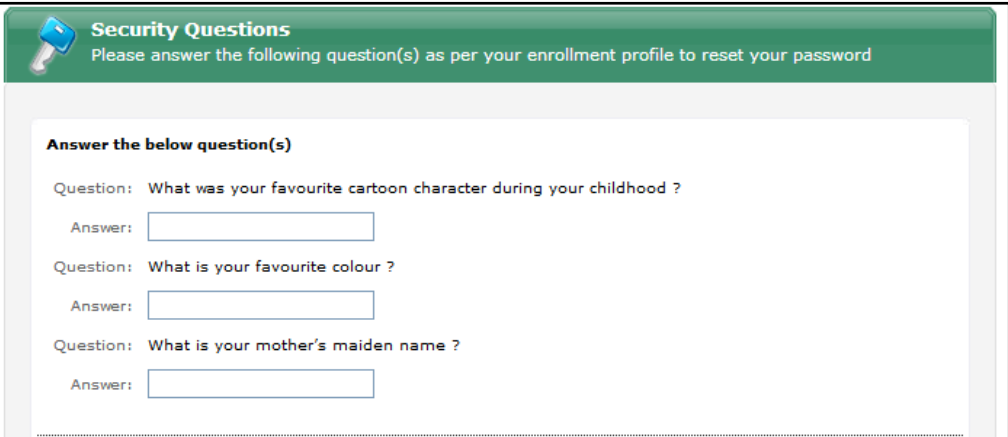

7. Follow the prompts to change your password.

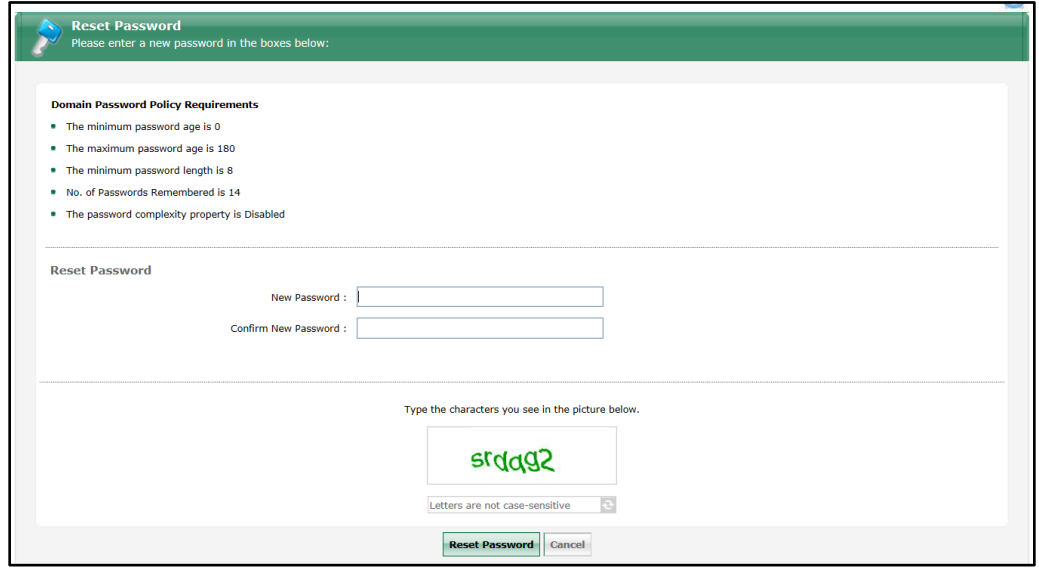